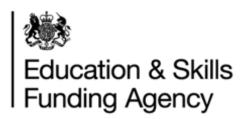

# Managing Exceptions User Guide

April 2019

Audience: Batch File users

Page 1 of 22

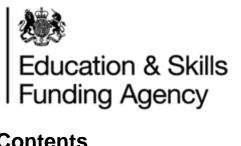

# **Contents**

| 1 | Int   | roduction                                       | 3  |
|---|-------|-------------------------------------------------|----|
|   | 1.1   | Purpose                                         | 3  |
| 2 | Vie   | ewing your exceptions                           | 4  |
|   | 2.1   | Viewing all exceptions                          | 4  |
|   | 2.2   | View exceptions by batch file                   | 5  |
|   | 2.3   | Filtering your exceptions                       | 7  |
| 3 | Ex    | ception Descriptions                            | 8  |
|   | 3.1   | RC005 – No match – No ULN created               | 8  |
|   | 3.2   | RC006 – Insufficient data to create a ULN       | 8  |
|   | 3.3   | RC007 – Possible matches                        | 10 |
|   | 3.4   | RC008 – Too many possible matches               | 13 |
|   | 3.5   | RC009 – RC011                                   | 15 |
|   | 3.5   | 5.1 RC009 No ULN match                          | 15 |
|   | 3.5   | 5.2 RC010 Null Values                           | 16 |
|   | 3.5   | 5.3 RC011 Incorrect Format                      | 16 |
|   | 3.6   | RC012 – UPN or UCI incorrect format             | 17 |
|   | 3.7   | RC013 Learner(s) outside of permitted age range | 18 |
| 4 | Dι    | uplicate Exceptions                             | 19 |
| 5 | Ex    | port processed exceptions                       | 21 |
| Α | ppend | dix A: Batch return code descriptions           | 22 |

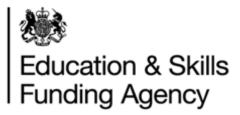

## 1 Introduction

## 1.1 Purpose

This document provides information and guidance for learning providers to manage their exceptions after a batch file has been submitted.

'Exceptions' are displayed on the 'View exceptions' page for batch files that are submitted and a ULN could not be found or created.

Exceptions need to be resolved so that new ULNs can be obtained or personal information can be updated.

Within the output file that you either download from the LRS Organisation Portal or receive via Web Services, you will notice a column or tag of return codes.

- Return codes RC001 RC004 are where the ULN was found or created.
- Return codes RC005 RC013 are where the ULN could not be found or created and therefore require further action to resolve.

Exceptions can only be processed on the LRS portal. Exceptions created from batch files submitted via Web Services can only be processed on the LRS portal.

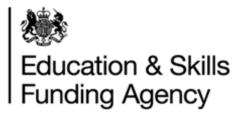

# 2 Viewing your exceptions

Exceptions can be viewed for:

- All batch files submitted by your organisation or
- For a single file within your organisation

The actions that you take for each option are the same in each case. Exceptions will remain on the list until a ULN has been found or created, but, files submitted (and exceptions) will be deleted after 90 days.

## 2.1 Viewing all exceptions

- 1. Log into the LRS Organisation Portal
- 2. Select "View Exceptions" under Learner management from the left hand menu

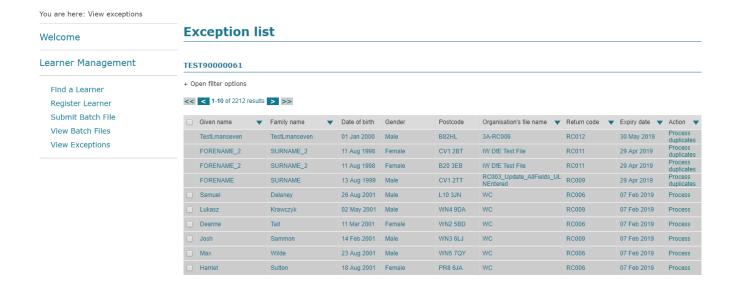

**Note:** If you click on the Return Code, you will be taken to a new screen, which will display the description of the codes along with "Next steps" to rectify the exception (see Appendix A).

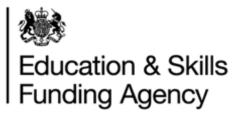

## 2.2 View exceptions by batch file

- 1. Log into the LRS Organisation Portal
- 2. Select "View Batch Files" under Learner management from the left hand menu.

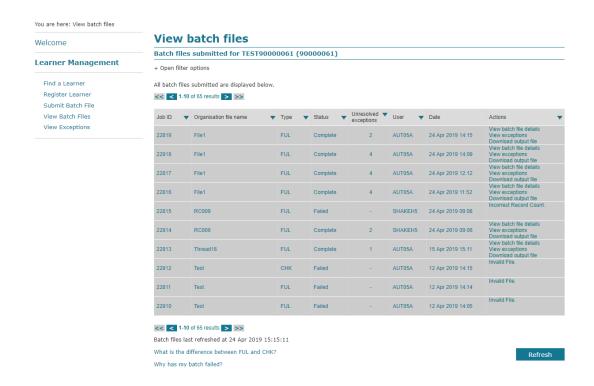

- You will be able to see the number of "Unresolved exceptions" outstanding on the batch file.
  Find the batch file you would like to view. Where no exceptions were created 'No exceptions' is displayed.
- 4. For the individual batch file, exceptions can be viewed by selecting 'View file details' and then selecting the 'View exceptions' button or by selecting 'View exceptions'

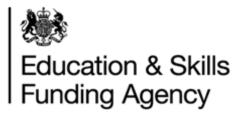

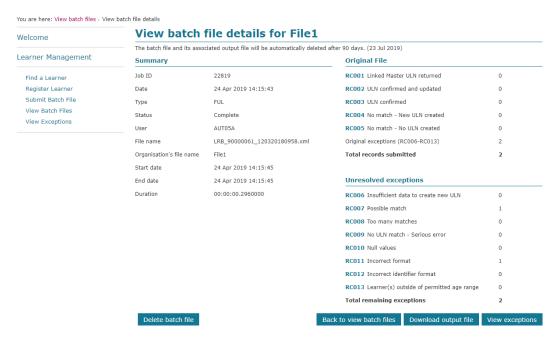

Once an exception has been resolved, the number outstanding will automatically be updated to show the remaining exceptions.

**Note:** If you click on the Return Code, you will be taken to a new screen, which will display the description of the codes along with "Next steps" to rectify the exception (see Appendix A).

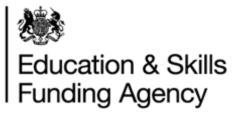

## 2.3 Filtering your exceptions

From either screen where you have a list of exceptions, you can filter to easily search

- 1. Select the "+" Open filter options from the exceptions list screen
- 2. Add as many filter conditions as needed
- 3. Select "Apply Filter" to refresh the list of exceptions with the filter conditions

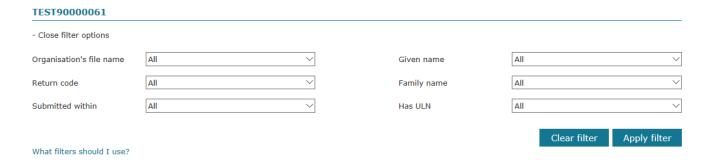

Once you have added a filter, you can revert to the original list of all exceptions by selecting "Clear Filter" **NOTE**: Once a filter is applied this will remain the next time you return to the page and is visible by the **filter options applied** label and will be open as a default.

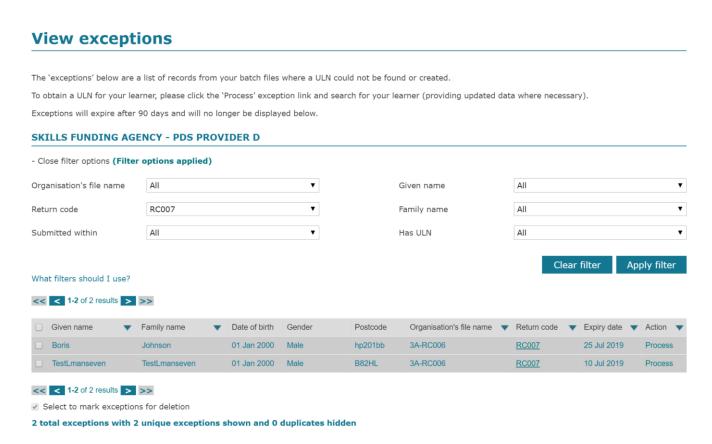

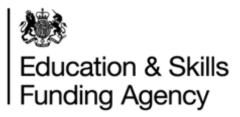

# 3 Exception Descriptions

#### 3.1 RC005 - No match - No ULN created

No ULN record was found using the details you submitted. A new ULN has not been created as the batch file was loaded using a submission type of Verification only (CHK).

## How to process

To create a ULN for this learner, resubmit the batch file using a Full (FUL) submission type.

#### 3.2 RC006 – Insufficient data to create a ULN

RC006 is returned when LRS fails to create a ULN where the mandatory fields, Verification Type and/or Privacy Notice (Ability to Share for 2A files) have not been supplied.

#### How to process

1. Select 'Process'

# View exceptions

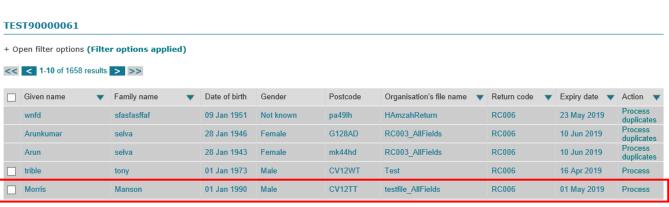

2. The latest search results are displayed. The latest search result may differ to the original result when the batch was submitted.

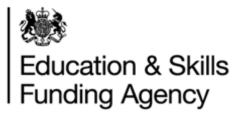

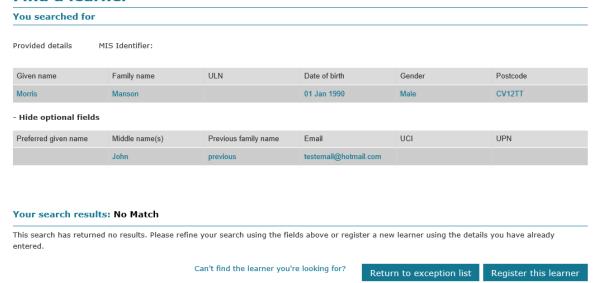

- 3. If the learner has not been created i.e. "No Match", then select "Register this Learner". The fields supplied in the batch will be pre-populated. Complete all mandatory fields and register the learner.
- 4. Once the learner has been registered, the exception will disappear from the list.

  NOTE: It is possible that the ULN may have been created since the batch file was submitted and processed. In this case, you will be presented with the "Find a learner" page and the search results will be "Match". You can resolve the exception, by selecting the learner.

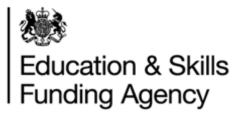

| Given name           | Family name    | ULN                  | Date of birth | Gender        | Postcode      |
|----------------------|----------------|----------------------|---------------|---------------|---------------|
| rible                | tony           |                      | 01 Jan 1973   | Male          | CV12WT        |
| Hide optional field  | is             |                      |               |               |               |
| Preferred given name | Middle name(s) | Previous family name | Email         | UCI           | UPN           |
|                      |                |                      |               | 689990980002K | K901200001001 |
|                      |                |                      |               |               |               |
| our search resu      | ıltsı Match    |                      |               |               |               |

01 Jan 1973

If your learner is not displayed above, click on this option and press continue (

CV12WT

Can't find the learner you're looking for?

Return to exception list

Male

View PLR

Record(s)

No

Continue

#### 3.3 RC007 - Possible matches

RC007 is returned when you have tried to register a learner for a new ULN but the system believes one exists with similar (but not exact) information.

You should always check the following before processing this exception:

tony

- Has the learner moved address and do the details need updating?
- Have any details been transposed?
- Is the learners' name is different from your records? i.e. does your records show the learners' preferred name but the LRS holds the learner's legal name?
- Has the learner's gender been recorded correctly? (1 male, 2 female)
- Does your learner have any relatives with similar details? (e.g. twin, sibling or parent)

#### How to process

1. Select "Process"

trible

2. The "Find a learner" page will be presented with the latest search results. These may differ to the original results when the batch was submitted. In the example below the result is a possible match.

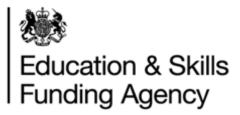

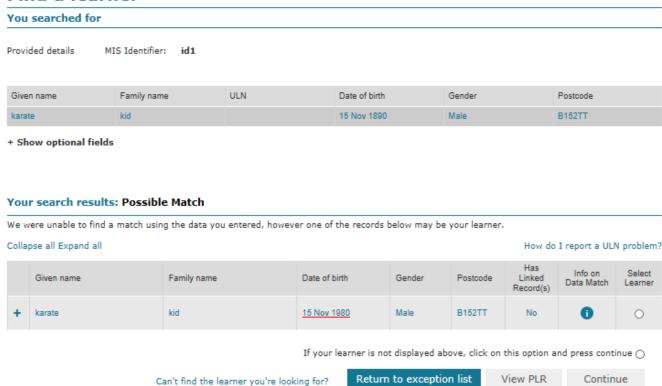

- 3. Click on "Select learner" to "View PLR" to check if it is your learner or
- 4. Click on "Select learner" and "Continue", if it is your learner. Selecting "Continue", will resolve the exception. **Do not select a learner unless you are sure that the ULN belongs to them**. If you are unsure, confirm the information currently on the ULN with the learner first.
- 5. Where there are differences in the file submitted and the existing record, you will be presented with the "Compare and update profile" page:

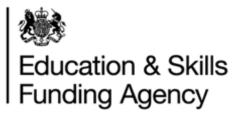

## Compare and update profile

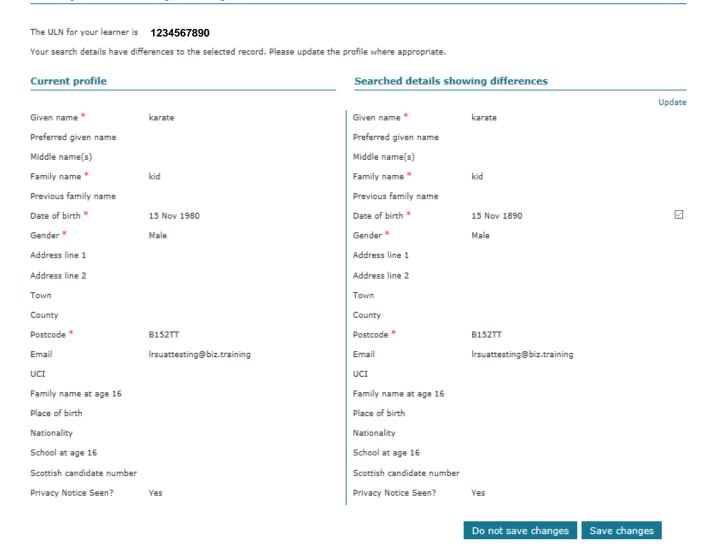

- 6. You will be able to:
  - Reject all the changes,
  - · Accept all the changes, or
  - Apply some of the changes by removing the "tick" from the checkboxes.
- 7. If none of the search results presented are your learner:
  - Select "If your learner is not displayed above, click on this option and press continue:

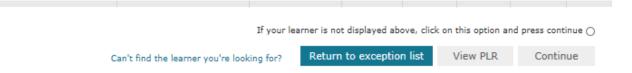

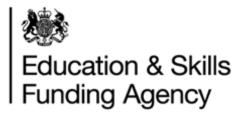

You will be presented with the following:

Create ULN

Do you want to create a ULN with the details provided?

Note: Please ensure you have reviewed all possible matches before creating a new ULN.

No – Return to search results

Yes - Register learner

- Selecting "No Return to search results" will take you back to the previous page
- Selecting "Yes Register learner", will take you to the "Register learner details". Once the learner is registered the exception will be removed from the exception list.

**NOTE**: you should only create a new ULN if you are sure that none of the ULNs belong to your learner, if you are unsure, complete all necessary checks with the learner before creating a new ULN.

## 3.4 RC008 – Too many possible matches

RC008 is returned when the system fails to find an exact match, and the system finds 10 or more possible matches. Always check that you are using a valid postcode (not a generic postcode).

#### How to process

- 1. Select 'Process'
- 2. The "Find a learner" page will be presented with a list of "Too many matches"

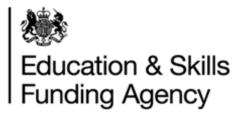

| rillu a leatilei                     |                |                      |                            |        |          |  |  |
|--------------------------------------|----------------|----------------------|----------------------------|--------|----------|--|--|
| You searched for                     |                |                      |                            |        |          |  |  |
| Provided details MIS Identifier: id1 |                |                      |                            |        |          |  |  |
|                                      |                |                      |                            |        |          |  |  |
| Given name                           | Family name    | ULN                  | Date of birth              | Gender | Postcode |  |  |
| Chambers-Mendoza                     | Moysey         |                      | 01 Jan 1992                | Male   | cv12tt   |  |  |
| - Hide optional fields               |                |                      |                            |        |          |  |  |
| Preferred given name                 | Middle name(s) | Previous family name | Email                      | UCI    | UPN      |  |  |
|                                      |                |                      | Irsuattesting@biz.training |        |          |  |  |

#### Your search results: Too Many Matches

Your search returned more than ten possible matches. For security reasons, only the closest ten records are displayed.

Collapse all Expand all

How do I report a ULN problem?

|   | Given name          | Family name          | Date of birth | Gender | Postcode | Has<br>Linked<br>Record(s) | Info on<br>Data Match | Select<br>Learner |
|---|---------------------|----------------------|---------------|--------|----------|----------------------------|-----------------------|-------------------|
| + | Mendoza             | Serra                | 01 Jan 1992   | Male   | CV12TT   | No                         | 0                     | 0                 |
| + | Chambers            | Cross                | 01 Jan 1992   | Male   | CV12TT   | No                         | 0                     | 0                 |
| + | Tucker              | <u>Dawewevidson</u>  | 01 Jan 1992   | Male   | CV12TT   | No                         | 0                     | 0                 |
| + | <u>David-Pelaez</u> | <u>Caldwell</u>      | 01 Jan 1992   | Male   | CV12TT   | No                         | 6                     | 0                 |
| + | Showers             | Buring               | 01 Jan 1992   | Male   | CV12TT   | No                         | 0                     | 0                 |
| + | <u>Aqwndrews</u>    | Potts                | 01 Jan 1992   | Male   | CV12TT   | No                         | 0                     | 0                 |
| + | Corey               | Sanders              | 01 Jan 1992   | Male   | CV12TT   | No                         | 0                     | 0                 |
| + | Mudie               | Mellor               | 01 Jan 1992   | Male   | CV12TT   | No                         | 6                     | 0                 |
| + | McPherson.          | Griffin              | 01 Jan 1992   | Male   | CV12TT   | No                         | 0                     | 0                 |
| + | Higgins             | <u>Green-Simmons</u> | 01 Jan 1992   | Male   | CV12TT   | No                         | 0                     | 0                 |

If your learner is not displayed above, click on this option and press continue (

Can't find the learner you're looking for?

Return to exception list

View PLR

Continue

- 3. You will need to check if any of the learners displayed is actually your learner. You can do this by "Selecting Learner" and checking the PLR by clicking on "View PLR".
- 4. If you can confirm that one of the search results is your learner:
  - a. Select the corresponding checkbox and click on "Continue"

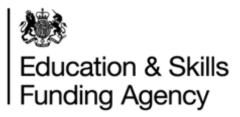

- 5. Where there are differences in the file submitted and the existing record, you will be presented with the "Compare and update profile" page. You will be able to:
  - · Reject all the changes,
  - · Accept all the changes, or
  - Apply some of the changes by removing the "tick" from the checkboxes.

**NOTE:** If you click on "Select learner" and "Continue", the exception will be resolved and will disappear from the exception list.

#### 3.5 RC009 - RC011

These exceptions may have an issue because some of the details are wrong or missing. The details provided in your file are used to populate both the "Provided Details" and the "Find by Personal Details". If you are processing multiple duplicate exceptions, the MIS Identifier field will show a link to a pop-up window, listing all of the MIS identifiers for the duplicates that are being processed.

#### 3.5.1 RC009 No ULN match

RC009 is returned when the ULN supplied in your original file has not been recognised by the LRS or the ULN submitted does not match the Given Name / Family Name.

#### How to process

Check the ULN, Given Name and/or Family Name in the database against those submitted in your batch file. If you are confident the ULN was correct, you can amend the name fields on the Find a learner page after pressing process.

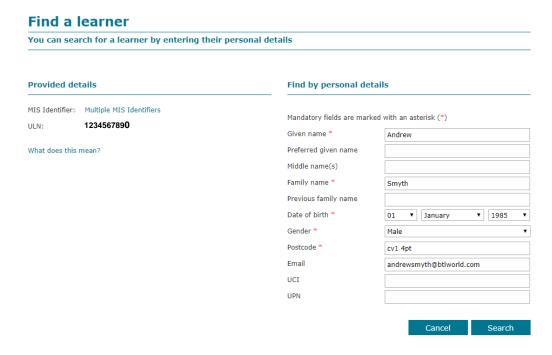

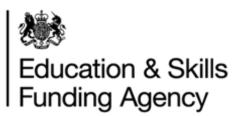

#### 3.5.2 RC010 Null Values

RC010 is returned when one or more of the mandatory fields Gender, Date of Birth and Postcode was missing.

#### How to process

- 1. Click on "Process"
- 2. You will be presented with the "Find a learner" page, where you will be able to enter any mandatory fields that have not been populated:

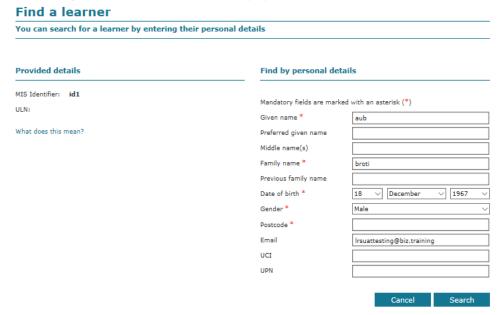

- 3. Once the manadatory fields have been entered, click on "Search", which will return either "No match", "Match", "Possible match", "Too many matches".
- 4. You will then be able to process as normal.

#### 3.5.3 RC011 Incorrect Format

RC011 is returned when the record submitted within in the original batch file does not meet LRS formats.

You should try checking the following:

- Mandatory field is missing (Given name / Family name)
- The learner is aged 13 years and above
- A valid verification type is supplied, between 0 and 7 or 999. If 999 is selected, Verification Other Description becomes a mandatory field.
- Check that none of the fields contain prohibited text. A list of prohibited values is available from the GOV.uk website.

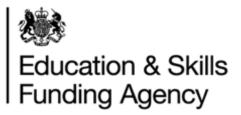

- Postcode rejected as it is linked to a prohibited address
- The Privacy notice (Ability to share for 2A) is not valid

#### How to process

- 1. Click on "Process"
- 2. You will be presented with the "Find a learner" page, where you will be able to correct any of the fields that are incorrect:

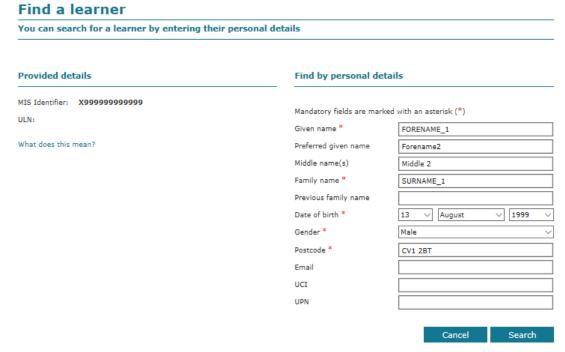

3. Click on "Search" and you will be presented with your search results.

#### 3.6 RC012 – UPN or UCI incorrect format

The UPN and/or UCI submitted has been entered in an incorrect format. Expected format for UPN is A9999999999 or A9999999994 (for a temporary UPN) and the expected format for UCI is 9999999999 or 99999999999.

#### How to process

- 1. Click on "Process"
- 2. You will be presented with the "Find a learner" page, where you will be able to correct the fields that are incorrect (You will be able to check any errors by clicking on the "Search" button.

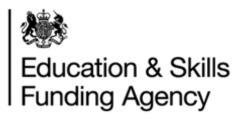

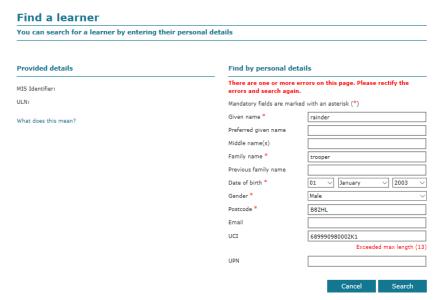

3. Once the UPN/UCI has been corrected, click on the "Search" button, where the "Find a learner" page will present you with the search results.

## 3.7 RC013 Learner(s) outside of permitted age range

RC013 is returned where the date of birth value is outside the permitted age range of 11 and 110.

#### How to process

- 1. Click on "Process"
- 2. You will be presented with the "Find a learner" page, where you will be able to correct the date of birth.
- 3. Once corrected, click on the "Search" button. You will be presented with the "Find a learner" page and the search results of "Match", No match", "Possible match" or "Too many matches".

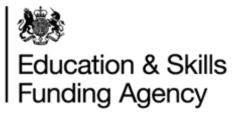

# **4 Duplicate Exceptions**

If an organisation submits the same learner details multiple times, and receives the same return code each time, these will be marked as duplicates until processed. These are identified by the link "Process Duplicates":

#### TEST90000061 + Open filter options (Filter options applied) << < 1-10 of 1658 results > >> Given name Date of birth wnfd sfasfasffaf 09 Jan 1951 Not known pa49lh HAmzahReturn RC006 23 May 2019 Arunkumar 28 Jan 1946 G128AD RC003\_AllFields RC006 10 Jun 2019 10 Jun 2019 RC003\_AllFields Arun 28 Jan 1943 Female mk44hd RC006

## How to process

1. Click on "Process duplicates", which will take you to the "Process duplicates exceptions" page:

## **Process duplicate exceptions**

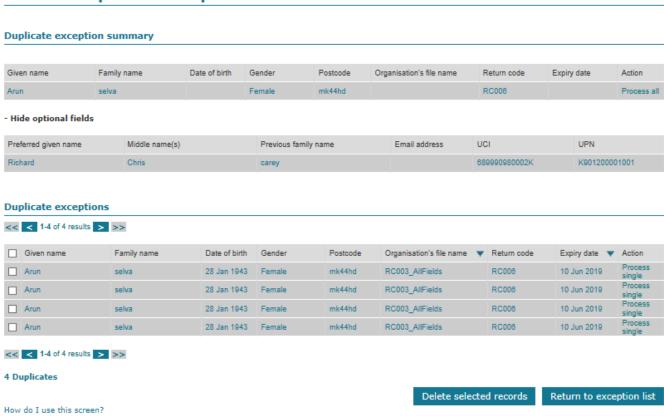

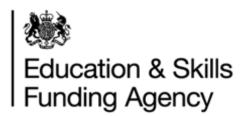

## There is the facility to:

- a) Process all or
- b) Process single
- 2. By clicking on the "Process all" button, you will be present with the "Find a learner" page, along with the search results. Once you have created a new ULN or selected an existing ULN, <u>All</u> the exceptions will disappear.
- 3. By clicking on "Process single", you will be presented with the "Find a learner" page, along with the search results. Once this has been resolved with a new ULN or an existing ULN. Only one exception will be resolved.

**NOTE**: this screen will show all duplicate exceptions across all files, no matter what filter settings were applied to the exceptions list. Therefore, the number here may be higher than the total number of duplicates displayed on the exceptions list page.

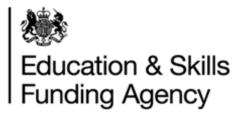

## 5 Export processed exceptions

After you have processed your exceptions you can export the learner details. Your MI supplier may have built the ability for you to import the processed exceptions into your own system.

- Select the 'Export processed exceptions' button
- Select the file type (CSV or XML)
- Select download

The file will include details of the ULNs found or created when processing the exception. The file will only include exceptions that you have processed. It will not include all processed exceptions for the organisation.

The format of the file will match the last file submitted by your organisation (e.g. 2A or 3A). Where exceptions from 2A and 3A files have been processed, all exception details will be included in the exported file.

If the last file submitted was a 2A and exceptions have been processed from a 3A file, the details from both 2A and 3A will be included in the exported file but:

- For 3A processed exceptions, the UCI will not be included as this field does not exist in the 2A template
- For 3A processed exceptions, the middle name is mapped to the middle other name field
- For 3A processed exceptions, the privacy notice is mapped to the ability to share field

If the last file submitted was a 3A and exceptions have been processed from a 2A file, the details from both 3A and 2A will be included in the exported file but:

- For 2A processed exceptions, the middle other name is mapped to the middle name field
- For 2A processed exceptions, the ability to share field is mapped to the privacy notice field

<u>Note</u>: While UPNs can be submitted in batch files to support data matching, UPNs are not included in the processed exceptions files for legal/data protection reasons.

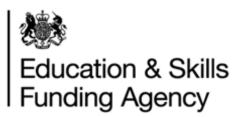

# Appendix A: Batch return code descriptions

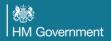

#### **Batch return code descriptions**

RC001 Linked Master ULN returned

LRS returned a match to a 'linked record'. Occasionally a provider may create duplicate ULNs for a learner by mistake. When this happens, the record(s) are linked together and only the most up to

Las recurring a mater of a mined record. Occasionary a provider may create duplicate occas for a rearner by mistake. When this happens, the records a familiar duplication of a date record is displayed and can be updated.

Next Steps: Check the details of the record to confirm if this is your learner and, if necessary, update your MI system to record the ULN. If the details on the record do not belong to your learner, please raise a ULN data challenge.

The details you submitted were matched to an existing learner record, and the latest details you provided were used to update LRS. Next Steps: No further action required.

RC003 ULN confirmed

The details you submitted were matched to an existing learner record.

Next Steps: No further action required.

RC004 No match - New ULN created

No ULN record was found using the details you submitted, therefore a new ULN has been created. **Next Steps**: No further action required.

No ULN record was found using the details you submitted. A new ULN has not been created as the batch file was loaded using a submission type of Verification only (CHK). Next Steps: To create a ULN for this learner, resubmit the batch file using a Full (FUL) submission type

RC006 Insufficient data to create new ULN

No ULN record was found using the details you submitted. A new ULN has not been created as the Verification Type and/or Privacy Notice fields were not supplied. **Next Steps**: To create a ULN for this learner, resolve the exception via the 'View Exceptions' screen.

The details you submitted resulted in one or more possible matches. **Next Steps**: Resolve the exception via the 'View Exceptions' screen.

RC008 Too many matches

The details you submitted resulted in more than 10 possible matches

Next Steps: Review the possible matches on the 'View Exceptions' screen. If your learner is not displayed and you still need to register them, contact the helpdesk on 0345 6022589 or by email at Irs.support@education.gov.uk. After the learner is registered, you will be able to resolve the exception via the 'View Exceptions' screen by selecting the learner when it is returned by the search.

The ULN you submitted does not match with the name details supplied. **Next Steps**: Review the details you entered on the 'View Exceptions' screen

One or more of the following mandatory fields were not submitted: Gender, DoB or postcode

Next Steps: Re-submit the record with the mandatory fields completed.

RC011 Incorrect format

Nandatory fields missing

Name field contains invalid characters

Prohibited text in name fields

Verification type not valid

Date of birth not valid

Privacy notice not valid

Privacy notice not valid

Next Steps: Resolve the exception to find or create your ULN, ensuring all information entered is accurate and valid.

The UPN and/or the UCI submitted were in the incorrect format. UPN format is 1 alpha character followed by 12 numeric (e.g. A9999999999) and UCI format is 12 numeric characters followed by

1 alpha character (e.g. 6819900120586).

Next Steps: Resolve the exception to find or create your ULN, ensuring all information entered is accurate and valid..

Note: Temporary UPNs can be submitted but will not be stored in LRS (as these may not be unique).

RC013 Learner(s) outside of permitted age range

The learner submitted was outside the permitted age range. Users can only register learners aged between 11 and 104.

Next Steps: To register a learner out of this age range contact the helpdesk on 0345 6022589 or by email at Irs.support@education.gov.uk. After the learner is registered, you will be able to resolve the exception via the 'View Exceptions' screen by selecting the learner when it is returned by the search.